# **30 Controlar la E/S externa**

Este capítulo describe cómo configurar un controlador de E/S y asignar terminales de E/S para controlar la E/S externa.

También describe los detalles para configurar cada unidad de E/S. Consulte la pagina que describe la unidad de E/S que está usando.

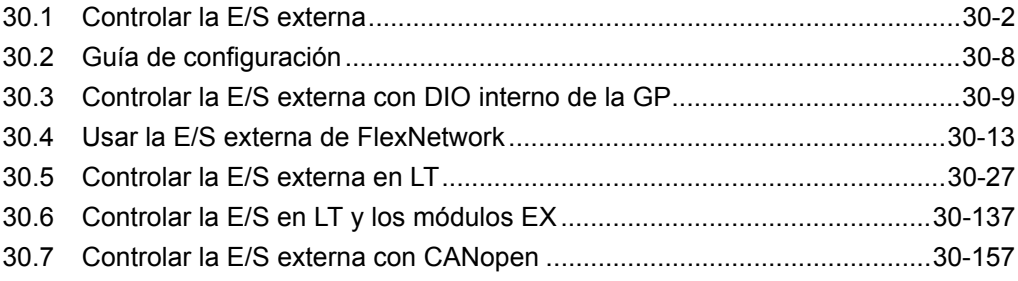

## <span id="page-1-0"></span>**30.1 Controlar la E/S externa**

#### **30.1.1 Sumario**

Para controlar la E/S externa en un programa lógico, asigne direcciones (variables) a los terminales de E/S. Debe identificar cuáles direcciones (variables) envían salidas y cuáles leen las entradas. Los procedimientos de configuración varían según si usa los terminales de E/S incorporados para la unidad de visualización o terminales de E/S en una unidad externa.

#### **Cuando se usa el terminal de E/S incorporado.**

- AGP-XXXXX-D81
- Serie LT

Procedimiento de configuración

- 1. Configurar el dispositivo de E/S Una vez que se selecciona el modelo, el controlador de E/S se configura de forma automática.
- 2. Asigne direcciones (variables) a terminales de E/S

#### **Cuando se usa una unidad externa**

- AGP-XXXXX-FN1M + Unidad de FlexNetwork
- AGP-XXXXX-CA1M + Unidad HTB + Módulo EX
- AGP-XXXXX-CA1M + Esclavo proporcionado por otras compañías
- Serie  $LT + M$ ódulo EX
- Serie  $LT + Unidad HTB + Módulo EX$
- Serie LT + Esclavo proporcionado por otras compañías

#### Procedimiento de configuración

- 1. Configurar el dispositivo de E/S Una vez que se selecciona el modelo, el controlador de E/S se configura de forma automática.
- 2. Especifique el modelo de la unidad externa.
- 3. Asigne direcciones (variables) a terminales de E/S

- **NOTA** Véase la lista de funciones admitidas para comprobar si esta función está disponible para su modelo.
	- )"1.3 Funciones soportadas" (página 1-5)
	- Véase lo siguiente por detalles acerca del procedimiento de configuración.
	- )"30.3 Controlar la E/S externa con DIO interno de la GP" (página 30-9)
	- )"30.4 Usar la E/S externa de FlexNetwork" (página 30-13)
	- )"30.5 Controlar la E/S externa en LT" (página 30-27)
	- )"30.6 Controlar la E/S en LT y los módulos EX" (página 30-137)
	- )"30.7 Controlar la E/S externa con CANopen" (página 30-157)

#### **30.1.2 Asignar direcciones (variables) a terminales de E/S**

Asigne la dirección a cada terminal de E/S después de completar las configuraciones para el controlador de E/S y los modelos de la unidad externa.

Hay tres formas de asignar direcciones a terminales de E/S: registrando en forma directa las direcciones en la E/S, asignando direcciones en la ventana Dirección, y asignando las direcciones en el programa lógico.

#### **NOTA**

- Esta sección destaca el caso cuando [Registrar la variable] es [Formato de la variable].
- Cuando [Registrar la variable] es [Formato de la dirección], las direcciones que comienzan con "X\_", "Y\_", "I\_", o "Q\_" ya están asignadas. No puede cambiar esta configuración.

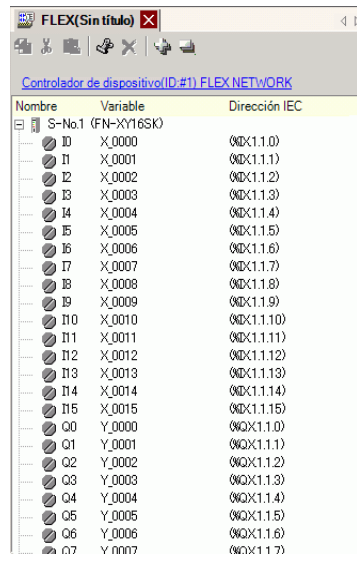

### ■ Registrar direcciones en forma directa en la pantalla de E/S

1 Seleccione la variable del terminal de E/S y haga clic en , o haga doble clic en la variable.

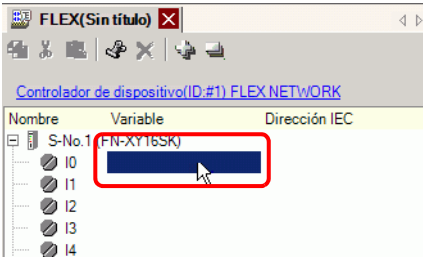

2 Para asignar una dirección que ya ha sido registrada, haga clic en  $\blacktriangledown$  y seleccione la dirección.

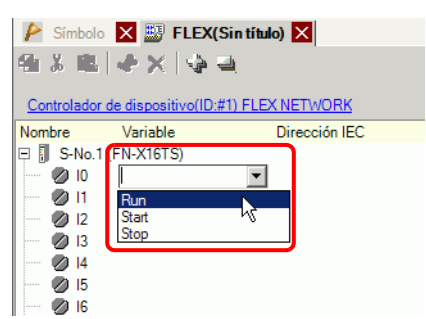

3 Presione la tecla [Intro] para asignar la dirección y visualizar la dirección de E/S (Dirección IEC).

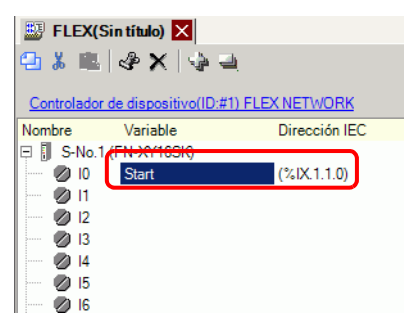

**NOTA** • Puede registrar nuevas direcciones en la E/S.

(1)Escriba el nuevo nombre de la dirección (por ejemplo, iniciar) y presione la tecla [Intro]. Se visualiza el mensaje "Registrar 'inicio' como una variable de bit"

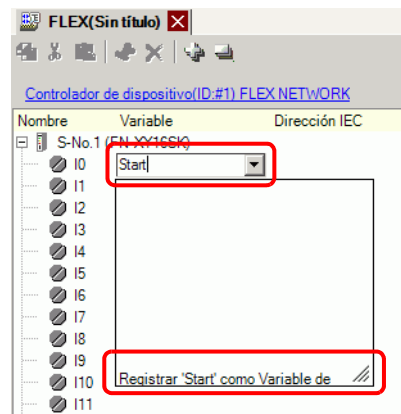

(2)Presione la tecla [Intro]. Aparece el cuadro de diálogo [Confirmar registro del símbolo]. Haga clic en [Sí (Y)].

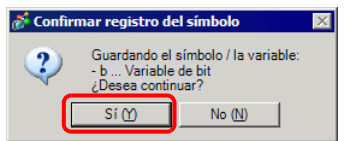

#### ■ Arrastrar y soltar direcciones para asignarlas a los terminales de E/S **desde la ventana Dirección**

1 Seleccione la pestaña [Dirección] para abrir la ventana [Dirección].

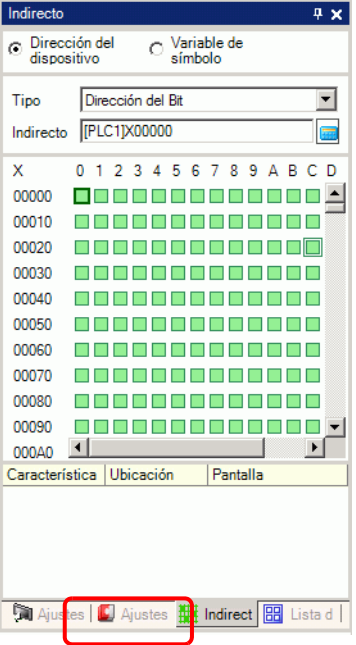

**NOTA** • Si la pestaña [Dirección] no se visualiza en el espacio de trabajo, en el menú [Ver (V)] elija [Área de trabajo (W)] y haga clic en [Dirección (A)].

2 Seleccione [Variable de símbolo], y para [Tipo] seleccione [Variable de bit].

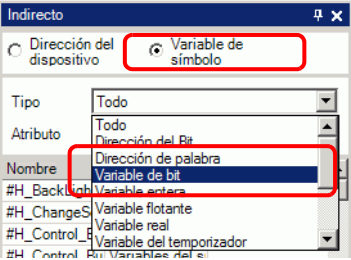

3 La lista muestra direcciones cuyo [Tipo] es igual a [Variable de bit]. En la lista, arrastre "Iniciar" al operando de instrucción al cual desea asignar la variable. Suelte el mouse cuando el puntero cambie de  $\bigotimes$  a  $\mathbb{R}_{+}$ .

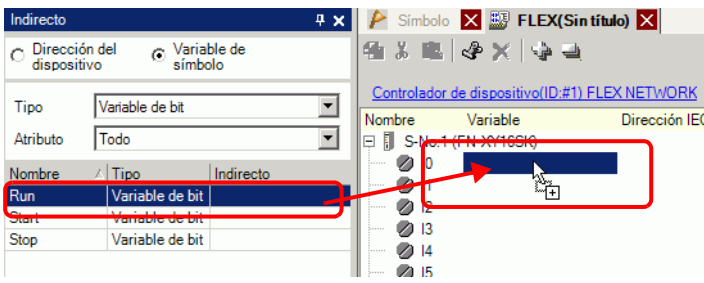

4 La dirección se asignará y se visualizará la dirección de E/S (Dirección IEC).

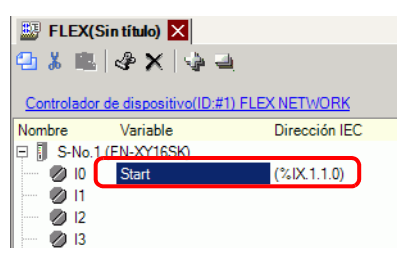

#### **Arrastrar y soltar direcciones para asignarlas a los terminales de E/S desde el programa lógico**

Las ventanas lógicas (MAIN) y ventanas de E/S (FLEX NETWORK) se muestran una al lado de la otra

**NOTA** • Para visualizar dos pantallas en forma vertical, en el menú [Ver (V)], elija [Área de edición (G)] y haga clic en [Organizar verticalmente], o haga clic en 回.

1 Haga clic y arrastre el operando de la instrucción en la lógica y suelte el operando de la instrucción en el terminal que se asignará, cuando el puntero cambie de  $\bigotimes$  a  $\frac{1}{n}$ .

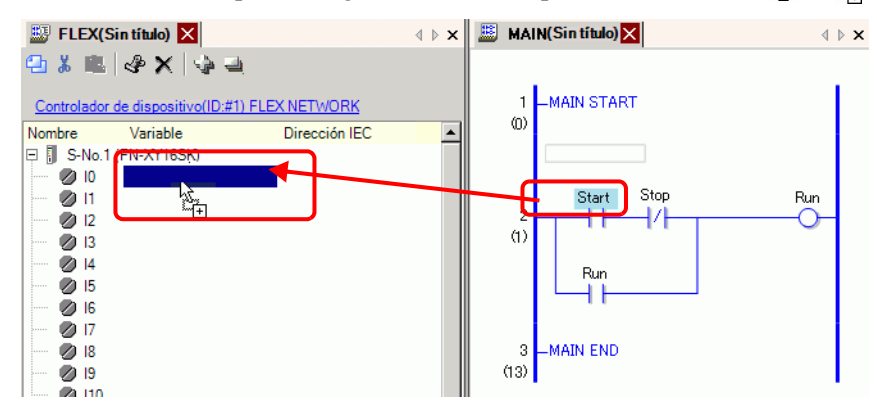

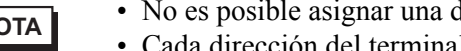

• No es posible asignar una dirección donde el puntero se visualiza como  $\bigcirc$ . • Cada dirección del terminal de E/S en la E/S puede arrastrarse y asignarse a

un operando de la instrucción en el programa lógico. Haga clic en una dirección en la E/S y arrástrela al operando de la instrucción

lógica que desea asignar. Suelte el mouse donde el puntero cambia de  $\bigcirc$  a .

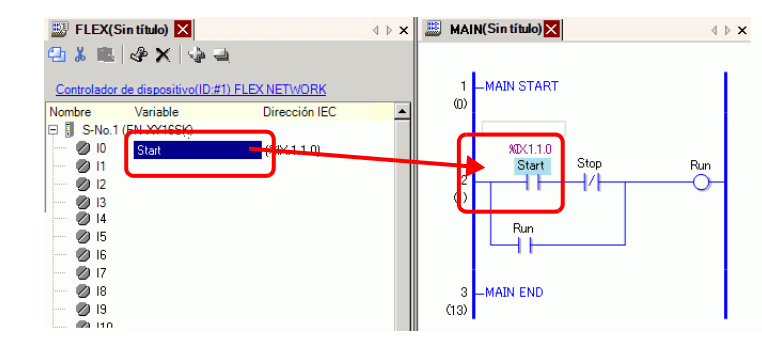

2 La dirección se asignará y se visualizará la dirección de E/S (Dirección IEC).

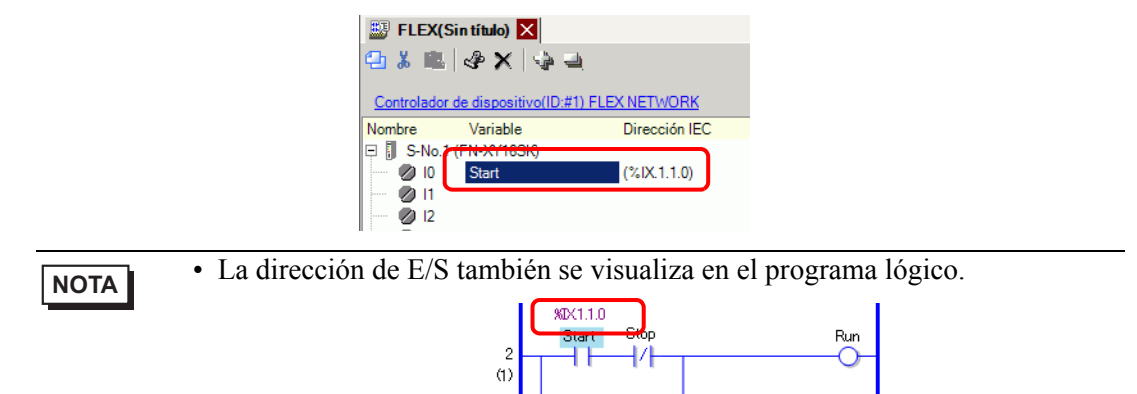

#### **Formato de la dirección de E/S**

Puede comprobar la dirección asignada a terminales de E/S desde el programa lógico. Este tipo de información se llama Dirección de E/S y se visualiza por encima de la dirección de la siguiente forma.

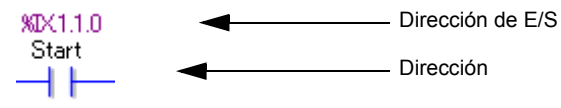

# Visualización de la dirección de E/S:  $\frac{\%}{6}AB.1.C.D$

(El "%" y "1" subrayados son fijos.)

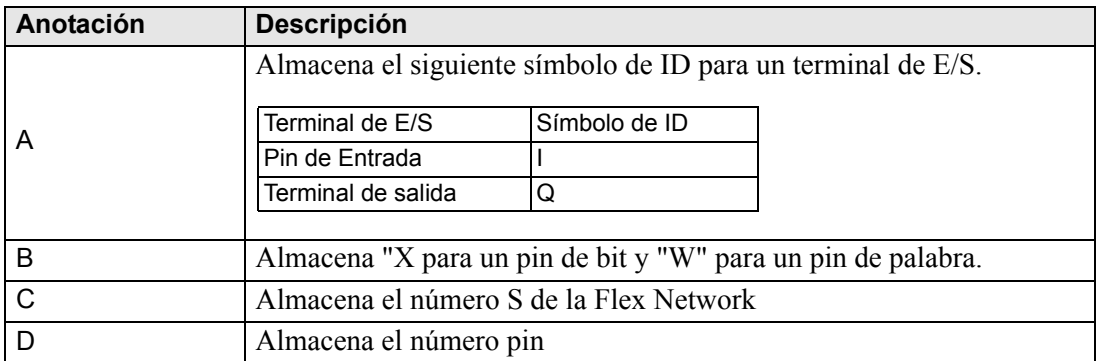

# <span id="page-7-0"></span>**30.2 Guía de configuración**

#### **30.2.1 Guía de configuración de la pantalla de E/S**

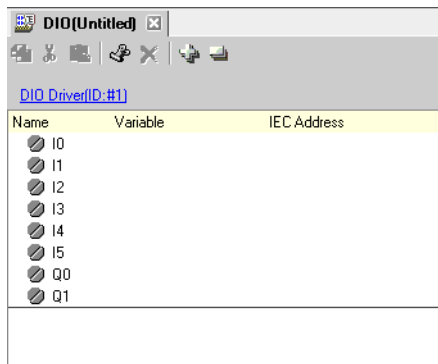

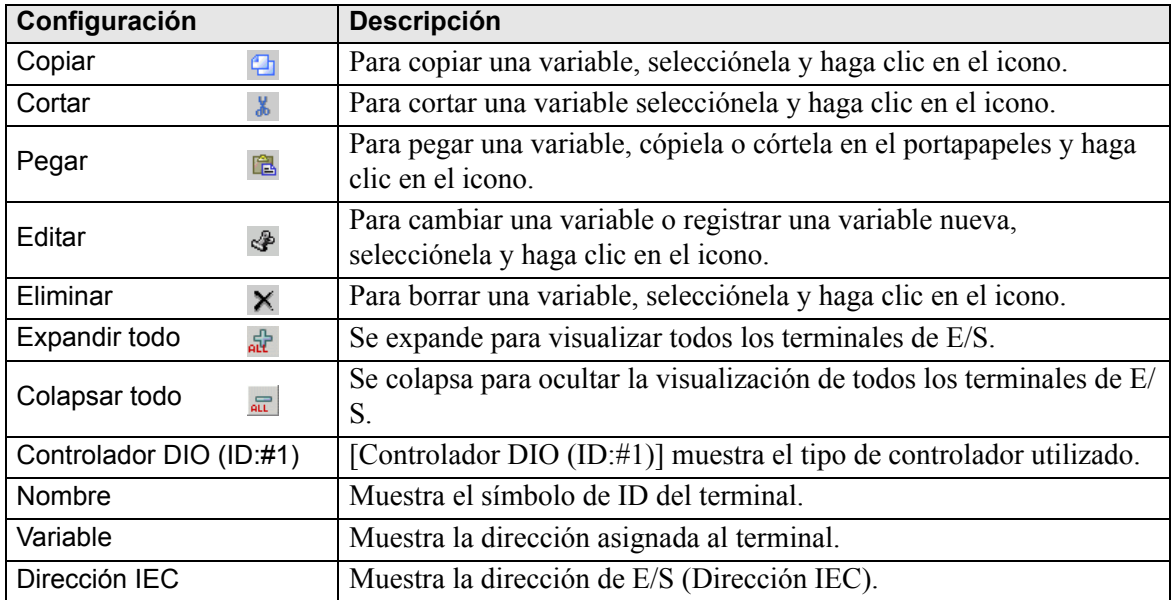